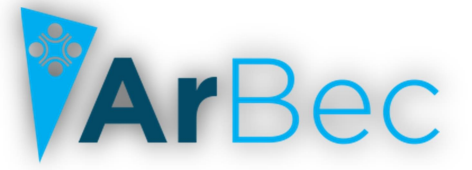

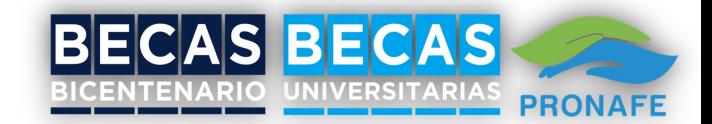

# Tutorial Inscripción Becas Universitarias

Cuando ingrese con su usuario y contraseña se encontrará con el siguiente menú:

INICIO - Página de inicio de su usuario MI INFORMACIÓN – Datos generales de su registro INSCRIPCIÓN – Formulario de inscripción ESTADO DE MI SOLICITUD – Consulta de estado de evaluación y fechas de pago REGLAMENTOS - Reglamentos generales de cada Programa ACERCA DE – Información general, preguntas frecuentes y ayudas CERRAR SESIÓN - Cerrar sesión y volver al home de ArBec

# GUÍA DE INSCRIPCIÓN

Para completar el formulario de inscripción deberá acceder con su usuario y contraseña e ingresar al menú INSCRIPCION. Allí deberá seleccionar el PROGRAMA al cual desea postularse. Una vez que ingrese al formulario de inscripción se encontrara con el siguiente menú:

- 1. INFORMACIÓN DE LA INSCRIPCIÓN
- 2. DATOS DEL POSTULANTE
- 3. INTEGRANTES DEL GRUPO FAMILIAR
- 4. FINALIZAR INSCRIPCIÓN

#### DETALLE DE PASOS

Para inscribirse exitosamente deberá CARGAR y GUARDAR los datos de cada una de las secciones

## 1. INFORMACIÓN DE LA INSCRIPCIÓN

Aquí encontrará información específica acerca de la inscripción. Es indispensable su lectura y comprensión antes de completar el formulario.

## 2. DATOS DEL POSTULANTE

Este primer paso consta de cuatro secciones:

#### DATOS PERSONALES

Aquí deberá completar todos sus datos personales. Se encontrará con información precargada según los datos que completó en el registro.

En el caso de poseer ingresos, el postulante deberá indicar el tipo y monto de los mismos. De lo contrario, deberá seleccionar la opción NO PERCIBE INGRESOS.

Asimismo, deberá indicar si pertenece a algún grupo prioritario (pueblos originarios o alumnos con discapacidad). Antes de guardar los datos, deberá ADJUNTAR LA DOCUMENTACIÓN OBLIGATORIA, caso contrario quedará fuera de concurso.

Dirección Nacional de Desarrollo Universitario y Voluntariado

Secretaría de **Políticas Universitarias** 

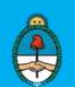

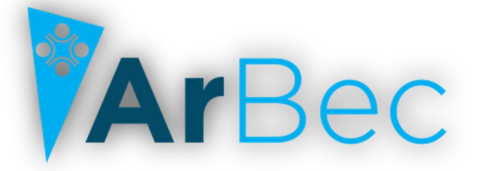

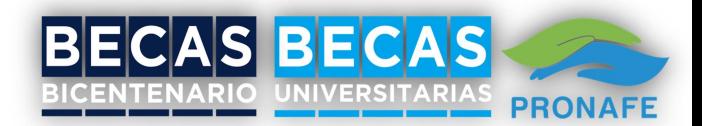

La documentación obligatoria para TODOS los postulantes es la siguiente:

-DNI

-CERTIFICACIÓN NEGATIVA DE ANSES

Para los casos de postulantes que perciban ingresos deberán agregar además:

-CONSTANCIA DE INGRESOS DEL POSTULANTE

Para los casos que hayan declarado pertenecer a algún grupo prioritario deberán agregar:

-CERTIFICADO DE DISCAPACIDAD

-CONSTANCIA DE PERTENENCIA A UNA COMUNIDAD INDÍGENA

Nota: deberá presentar uno u otro según corresponda. La documentación deberá ser emitida por la autoridad correspondiente, debiendo contar con fecha, firma y sello de la autoridad competente.

Una vez completados todos los datos y adjuntada la correspondiente deberá guardar los datos haciendo clic en el botón GUARDAR DATOS PERSONALES

# Guía rápida para adjuntar documentación

- 1. Leer atentamente las notificaciones IMPORTANTES (1) y de DOCUMENTACION NECESARIA (2)
- 2. Luego acceder a CARGA DE ARCHIVOS (3)
- 3. Clic en botón SELECCIONAR
- 4. Seleccionar imagen desde la PC
- 5. Click en botón SUBIR ARCHIVO

6. Se mostrará la cantidad de archivos cargados correctamente. Para continuar haga clic en VOLVER. Si no aparece ninguno, ajuste la imagen a los parámetros indicados en el punto 1.

6. Repetir pasos 2, 3, 4 y 5 en el caso que deba adjuntar más archivos

7. Una vez que adjuntó la totalidad de la documentación, hacer click en botón FINALIZAR CARGA DE ARCHIVOS y se cerrará la pestaña

#### DATOS DE CONTACTO

El email deberá ser cargado dos veces para evitar errores de carga. Toda comunicación oficial del Programa se realizará a través del email cargado.

Una vez que complete todos los datos de contacto deberá guardar los datos haciendo click en el botón GUARDAR DATOS DE CONTACTO.

#### DATOS ACADÉMICOS

Aquí deberá completar los datos académicos relativos a la carrera que cursa o cursará. Antes que nada deberá especificar el tipo de institución donde cursa/cursará (Universitaria o No Universitaria).

Posteriormente deberá completar los datos de la institución y datos de avance académico en el caso que ya se encuentre cursando.

Es importante destacar que los datos de avance deberán ajustarse a la realidad, de lo contrario podrá quedar Fuera de Concurso por falsear los datos declarados.

Antes de guardar, deberá ADJUNTAR LA DOCUMENTACIÓN OBLIGATORIA, caso contrario quedará fuera de concurso.

Secretaría de **Políticas Universitarias** 

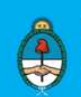

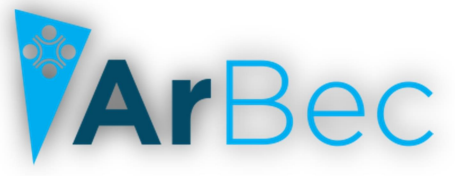

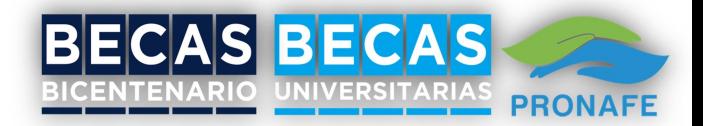

La documentación obligatoria para postulantes INGRESANTES A LA CARRERA es la siguiente:

-CONSTANCIA DE FINALIZACIÓN DEL SECUNDARIO (especificando que NO adeuda materias) -CERTIFICADO DE INSCRIPCIÓN A LA INSTITUCIÓN (indicando fecha de inscripción) La documentación obligatoria para postulantes AVANZADOS es la siguiente: -CERTIFICADO ANALÍTICO DE MATERIAS RENDIDAS (tanto APROBADAS como DESAPROBADAS) -PLAN DE ESTUDIOS ANALÍTICO DE LA CARRERA (detalle de materias por año, máximo 2 hojas)

Una vez completados todos los datos y adjuntada la correspondiente deberá guardar los datos haciendo click en el botón GUARDAR DATOS ACADÉMICOS.

#### DATOS BANCARIOS

Aquí deberá completar los datos relativos a la sucursal de Banco Nación Argentina donde se depositará la beca en el caso que resulte seleccionado.

Una vez seleccionada la sucursal bancaria deberá guardar los datos haciendo clic en el botón GUARDAR DATOS ACADÉMICOS.

## 3. INTEGRANTES DEL GRUPO FAMILIAR

Aquí deberá agregar a cada uno de los integrantes que componen su grupo familiar de origen, sea conviviente o no (padre, madre, hermanos, hijos, abuelos según corresponda).

Una vez cargados los datos personales y de ingresos de cada integrante, deberá hacer click en el botón AGREGAR INTEGRANTE para agregarlo a la lista. El Programa podrá realizar consultas con ANSES para verificar la veracidad de los datos declarados.

Por cada integrante declarado deberá ADJUNTAR LA DOCUMENTACIÓN OBLIGATORIA, caso contrario quedará fuera de concurso.

#### La documentación obligatoria para TODOS los integrantes es la siguiente:

- -DNI de cada miembro del grupo familiar declarado
- -CERTIFICACIÓN NEGATIVA DE ANSES
- -CONSTANCIA DE INGRESOS (en el caso que haya declarado que sí perciben)

Una vez que finalice la carga de los integrantes del grupo familiar, deberá acceder a la pestaña GUARDAR Y FINALIZAR INSCRIPCIÓN.

Allí deberá aceptar los términos y condiciones establecidos en el Reglamento General del Programa y Guardar definitivamente el formulario.

## Recuerde que una vez guardado, no podrá realizar modificaciones hasta que sea evaluado

Dirección Nacional de Desarrollo Universitario y Voluntariado

Secretaría de **Políticas Universitarias** 

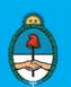